## **Orion Query Editor Help Index**

This index lists the help topics available for the Orion Query Editor. Using the keyboard, tab to select the underlined topic you want to view, then press enter. Using the mouse, point to the underlined topic you want to view, and click the left mouse button. Use the scroll bar to see entries not currently visible in the help window.

To learn how to use help, press F1 or choose "Using Help" from the help menu.

#### **Keyboard**

Query Editor Keys

#### **Commands**

File Menu Commands Edit Menu Commands Search Menu Commands Options Menu Commands Database Menu Commands Window Menu Commands

#### **Procedures**

Adding the Time and Date to the Text in a Pad Arranging the Icons Arranging the Pads Changing Printers and Printer Options Closing Pads Connecting to the Database Copying, Cutting, and Pasting Text Creating New Pads Customizing Operation Deleting Text Disconnecting from the Database Executing a Query **Exiting from the Query Editor** Finding Text Formatting Text Identifying Yourself as a User Opening Existing Text Files Printing the Text in a Pad Saving the Text in a Pad Starting the Database Undoing Edits When Your Answer Will Not Fit in a Pad Wrapping Text

# **Orion Query Editor Keys**

Use the following keys in the Orion Query Editor. Use the scroll bar to see entries not currently visible in the help window.

To learn how to use help, press F1 or choose "Using Help" from the help menu.

Moving the Insertion Point

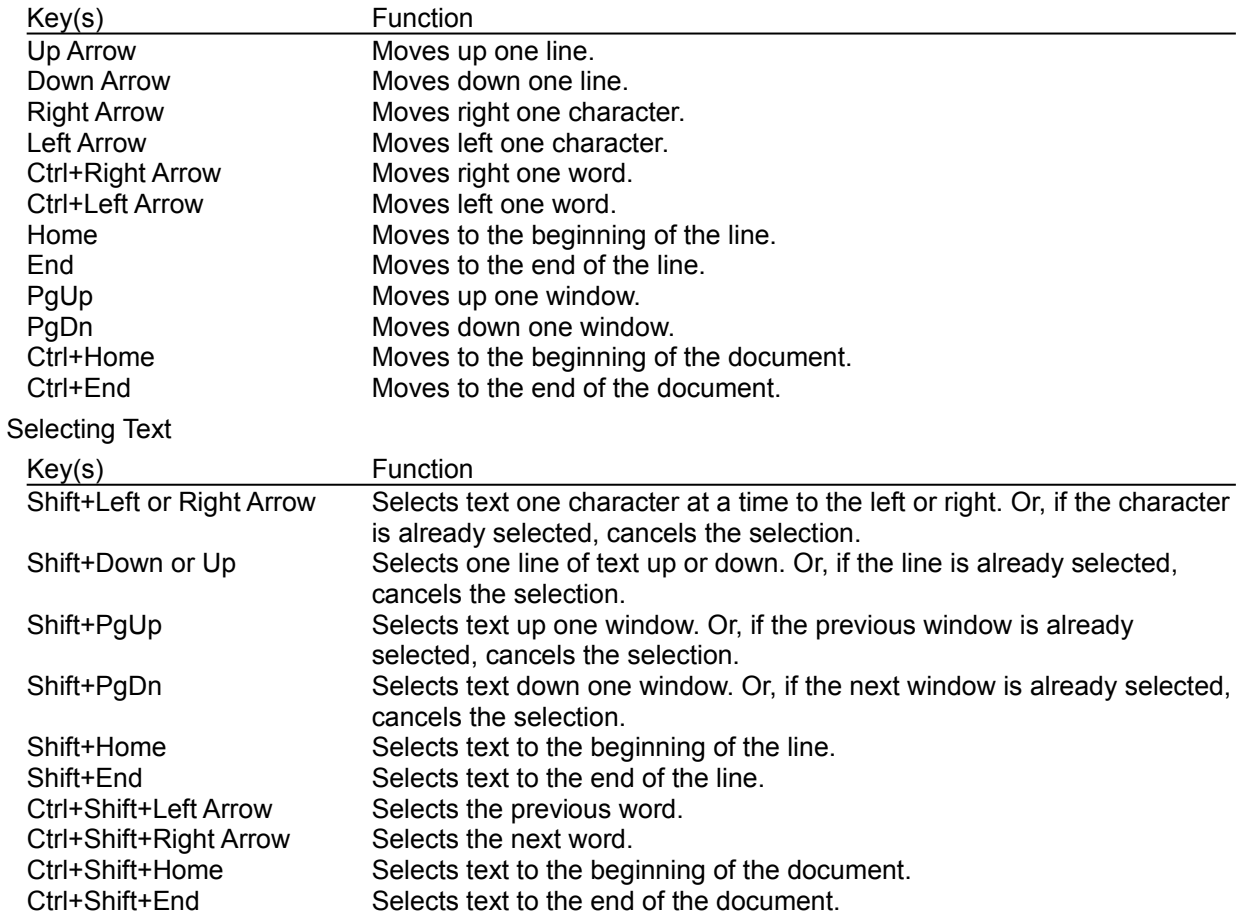

## **Orion Query Editor Commands**

To get help with a command, choose the appropriate menu. Use the scroll bar to see entries not currently visible in the help window.

To learn how to use help, press F1 or choose "Using Help" from the help menu.

## File Menu Commands

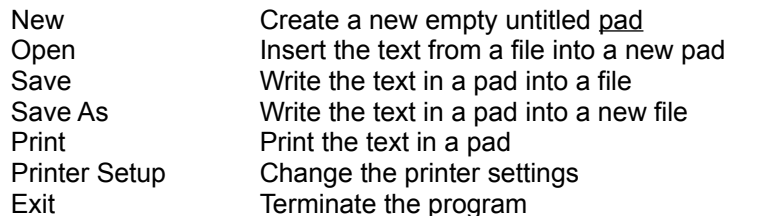

### **Edit Menu Commands**

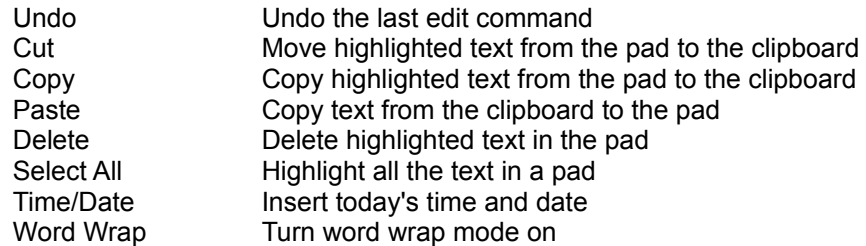

### Search Menu Commands

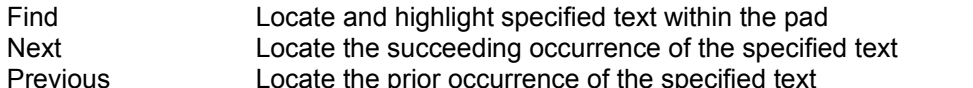

## Options Menu Commands

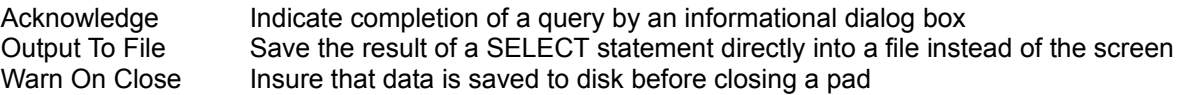

## Database Menu Commands

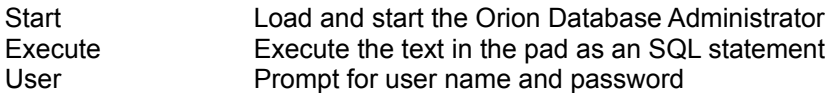

### Window Menu Commands

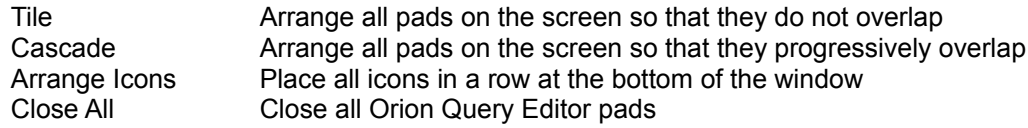

## **Orion Query Editor Procedures**

These procedures give you step-by-step instructions for using the Orion Query Editor. Use the scroll bar to see entries not currently visible in the help window.

To learn how to use help, press F1 or choose "Using Help" from the help menu.

#### **Editing**

Adding the Time and Date to the Text in a Pad Finding Text Copying, Cutting, and Pasting Text Deleting Text Undoing Edits

#### **Formatting**

Formatting Text Wrapping Text

### **Printing**

Changing Printers and Printer Options Printing the Text in a Pad

#### **Using Queries**

Connecting to the Database Customizing Operation Disconnecting from the Database Executing a Query Identifying Yourself as a User **Starting the Database** 

### **Working with Pads and Files**

Arranging the Icons **Arranging the Pads** Closing Pads Creating New Pads Exiting from the Query Editor Opening Existing Text Files Saving the Text in a Pad When Your Answer Will Not Fit in a Pad

## **File Menu Commands**

Use the scroll bar to see more information.

The file menu includes commands that enable you to create new pads, to load pads with text from files and to save the text in a pad to a file. The file menu also includes a commands that enable you print the text in a pad and to terminate the query editor.

### **New**

Creates a new pad with no text in it. Related topics:

## Creating New Pads

## **Open**

Creates a new pad and loads it with text from a file. The file can be an Orion Query Editor file or any file saved as "text only" from another application. The Query Editor cannot open a file larger than approximately 30K.

Related topics:

Opening Existing Text Files

## **Save**

Saves the text in the current pad in a file. If there is no current pad, save appears dimmed on the file menu. Related topics:

Saving the Text in a Pad

## **Save As**

Saves the text in the current pad in a file. Save As allows you to name a new file. The original file remains unchanged.

If there is no current pad, save as appears dimmed on the file menu.

Related topics:

Saving the Text in a Pad

## **Print**

Prints one copy of the text in the current pad. If there is no current pad print appears dimmed on the file menu. Related topics:

Printing the Text in a Pad

## **Printer Setup**

Sets printer options for Query Editor before printing. If your printer does not support this capability, printer setup appears dimmed on the file menu. Related topics:

Changing Printers and Printer Options

## **Exit**

Closes all pads and exits Query Editor. If you have set the warn on close option, you will be given an opportunity to save the text in any pad which has not been written to disk. Related topics:

Customizing Operation

## **Edit Menu Commands**

Use the scroll bar to see more information.

The edit menu includes commands that enable you to modify text in the current pad.

## **Undo**

Undoes your last editing or formatting action. You can undo text edits, cut actions and paste actions. If an action cannot be undone, undo appears dimmed on the edit menu.

Related topics:

## Undoing Edits

## **Cut**

Deletes selected text from the current pad and places it onto the clipboard, erasing the previous clipboard contents. Use paste to place the cut text in the same pad, another pad or another application.

If no text is selected in the current pad or there is no current pad, cut appears dimmed on the edit menu. Related topics:

Copying, Cutting and Pasting Text Deleting Text

## **Copy**

Copies selected text from the current pad and places it onto the clipboard, erasing the previous clipboard contents. Use paste to place the copied text in the same pad, another pad or another application.

If no text is selected in the current pad or there is no current pad, copy appears dimmed on the edit menu.

Related topics:

Copying, Cutting and Pasting Text

## **Paste**

Pastes a copy of the clipboard contents at the insertion point in the current pad or replaces selected text in the current pad. Text in the clipboard may have come from the same pad, another pad or another application.

If no text is on the clipboard or there is no current pad, paste appears dimmed on the edit menu.

Related topics:

Copying, Cutting and Pasting Text

## **Delete**

Deletes selected text from the current pad and does not place it onto the clipboard, the previous clipboard contents remains unaffected.

If no text is selected in the current pad or there is no current pad, delete appears dimmed on the edit menu.

Related topics:

## Deleting Text

## **Select All**

Selects all the text in the current pad. You can then copy it onto the clipboard, delete it or perform other editing actions.

If there is no current pad, select all appears dimmed on the edit menu.

Related topics:

## Copying, Cutting and Pasting Text

## **Time/Date**

Adds the current time and date at the insertion point in the current pad or replaces selected text in the current pad. The format is determined by international date and time settings made by the Microsoft

Control Panel program. If there is no current pad, time/date appears dimmed on the edit menu. Related topics:

# **Customizing Operation**

## **Word Wrap**

Wraps text in the current pad. The text in each pad may be wrapped independently.

If there is no current pad, word wrap appears dimmed on the edit menu. When word wrap is enabled the menu item is checked. Related topics:

Wrapping Text

## **Search Menu Commands**

Use the scroll bar to see more information.

The toolbox menu includes commands that enable you to find text within the current pad.

### **Find**

Searches for characters or words in the current pad. You can specify these options:

- The characters or words you want to find
- match when not only the characters or words match but also when the case of the characters match
- search for a match in text before the insertion point or after the insertion point.

If no text is in the current pad or there is no current pad, find appears dimmed on the edit menu. If text is selected, the search occurs only within the selected text. If Query Editor cannot find the text, a message is displayed.

Related topics:

Finding Text

### **Next**

Repeats the last search without opening the Find dialog box. The search is performed in the text after the insertion point.

If no search text has been specified with the find command or if no text is in the current pad or if there is no current pad, next appears dimmed on the edit menu. If Query Editor cannot find the text, a message is displayed.

Related topics:

Finding Text

#### **Prior**

Repeats the last search without opening the Find dialog box. The search is performed in the text before the insertion point.

If no search text has been specified with the find command or if no text is in the current pad or if there is no current pad, prior appears dimmed on the edit menu. If Query Editor cannot find the text, a message is displayed.

Related topics:

Finding Text

## **Options Menu Commands**

Use the scroll bar to see more information.

The options menu lets you customize operation the way you want. You can have Query Editor notify you with a status message each time a query is executed, you can have Query Editor save the result of SELECT queries directly to a file and you can suppress the normal warning message Query Editor displays when you attempt to close a pad which has not been saved to disk.

### **Acknowledge**

Causes each execution to display a status message when it completes. When acknowledgment is requested this menu item is checked. Related topics:

Customizing Operation Executing a Query

### **Output To File**

Causes derived table of each execution which contains a SELECT to be saved directly to a file. Settings allow you to append to data that already exists in the file or to overwrite such data. When output to file is requested this menu item is checked.

Related topics:

Customizing Operation Executing a Query

### **Warn On Close**

If warn on close is checked, each time you attempt to close a pad whose text has not been saved to disk, you will be given an opportunity to fist save the text to a file.

When warn on close is requested this menu item is checked.

Related topics:

Customizing Operation Saving the Text in a Pad

## **Database Menu Commands**

Use the scroll bar to see more information.

The database menu includes commands that enable you to start the database, identify yourself and execute queries.

### **Start**

If the Orion Database Administrator has not yet been loaded, start loads the Orion Database Administrator and starts the database. If the Orion Database Administrator has already been loaded, start merely brings the Orion Database Administrator window to the top of the screen. Related topics:

Starting the Database

### **Execute**

Executes the text in the current pad as an SQL query.

If the Orion Database Administrator has not yet been loaded or if the database has been stopped, execute appears dimmed on the database menu. If there is no text in the current pad or there is no current pad, execute appears dimmed on the database menu.

Related topics:

Executing a Query

**User**

Allows you to identify yourself with your user name and password. Related topics:

Identifying Yourself as a User

## **Window Menu Commands**

Use the scroll bar to see more information.

The window menu includes commands that enable you to arrange pads on your screen the way you want them. At the bottom of the window menu a list of open pads is displayed. Selecting one of these makes it the current pad.

**Tile**

Pads are arranged and sized to show as much as possible of each within the Query Editor window. If there are no pads, tile appears dimmed on the window menu.

Related topics:

Arranging the Pads

### **Cascade**

Pads are arranged in a cascade fashion across the Query Editor window. If there are no pads, cascade appears dimmed on the window menu. Related topics:

Arranging the Pads

## **Arrange Icons**

Icons are arranged at the bottom of the Query Editor window. If there are no pads, arrange icons appears dimmed on the window menu. Related topics:

Arranging the Icons

## **Close All**

Closes all pads but does not exit Query Editor. If you have set the warn on close option, you will be given an opportunity to save the text in any pads which have not been written to disk. If there are no pads, close all appears dimmed on the window menu. Related topics:

Customizing Operation

## **Adding the Time and Date to the Text in a Pad**

Selecting the Time/Date Edit Menu Command inserts the current date and time at the insertion point in the current pad or replaces selected text in the current pad.

The format of the date and time are determined by the international date and time settings in the "win.ini" file, see **Customizing Operation**.

# **Arranging the Icons**

To arrange pad icons neatly at the bottom of the Query Editor window:

\* Choose 'Arrange Icons' from the window menu.

Related Topics **Arranging the Pads** 

## **Arranging the Pads**

To arrange pads neatly within the Query Editor window:

- \* Choose 'Tile' from the window menu: Pads are arranged and sized to show as much as possible of each within the Query Editor window.
- \* Choose 'Cascade' from the window menu: Pads are arranged in a cascade fashion across the Query Editor window.

Related Topics

**Arranging the Icons** 

# **Changing Printers and Printer Options**

To change printers:

- 1 Choose 'Printer Setup' from the file menu.
- 2 Select the printer that you want to print on.
- 3 Choose 'Setup' to change printer options.
- 4 Select the options you want and choose 'OK'.
- 5 Choose 'OK'.

Related Topics

**Printing the Text in a Pad** 

# **Closing Pads**

To close the current pad:

\* Choose 'Close' from the current pad's system menu.

If 'warn on close' is enabled and the text in the pad is different from that on the disk, you will be given an opportunity to save the text in the pad before the pad is closed.

Related Topics

Customizing Operation

# **Connecting to the Database**

Connecting to the database is not available on this release of the Orion Query Editor.

## **Copying, Cutting, and Pasting Text**

To copy and paste or cut and paste text:

- 1 Select the text.
- 2 Choose 'Copy' from the edit menu to copy text. Or choose 'Cut' from the edit menu to cut text.
- 3 Move the insertion point to where you want the text to appear. Or select the text you want to replace.
- 4 Choose 'Paste' from the edit menu.

Related Topics

**Deleting Text** 

# **Creating New Pads**

To create a new pad: \* Choose 'New' from the file menu. Related Topics **Opening Existing Text Files** 

## **Customizing Operation**

You may customize some operational characteristics of the Orion Query Editor by using a text editor to modify the "win.ini" file. The Orion Query Editor scans the "win.ini" file for the section identified by the keyword [OrionQe].

There are seven optional parameters:

- Setting Acknowledge to '1' causes a informational dialog box to be displayed each time a query is executed (see the Options Menu Command: Acknowledge).
- Setting AutoStart to '1' causes the Orion Database Administrator to be loaded and the database started as soon as the Orion Query Editor is loaded.
- Setting DataFilePath to the name of a valid directory causes that directory to be used as the default for file operations. Note that directories are never automatically created, you must do this using some other tool such as the Windows File Manager.
- Setting OpenNew to '1' causes the Orion Query Editor to open a new pad each time it is loaded without a file identified on the command line.
- Setting UserName and UserPassword causes the Orion Query Editor to use this information when it executes queries. You must identify yourself before you can execute queries (see Identifying Yourself as a User). Setting UserName to 'SYSTEM' and UserPassword to 'ORION' is highly recommended.
- Setting WarnOnClose to '1' causes the Query Editor to test the text in a pad before it closes that pad. Query Editor will give you an opportunity to save the text if it is different from that on the disk (see the Options Menu Command: Warn On Close).

A typical block of the "win.ini" file might appear as follows:

[OrionQe] Acknowledge=1 AutoStart=0 DataFilePath=c:\data OpenNew=0 UserName=SYSTEM UserPassword=ORION WarnOnClose=1

Default settings are as follows:

[OrionQe] Acknowledge=0 AutoStart=0 DataFilePath=c:\ OpenNew=0 UserName= UserPassword= WarnOnClose=0

The Orion Query Editor also relies upon the international date and time settings. The Windows defaults are fine and you can leave them alone. If you've changed them, don't worry, time stamps are saved in binary and not converted to international format until used for output. If you're interested, we recommend the following settings:

[intl] iDate=0 iTime=0 s1159=AM s2359=PM

International date and time settings are most easily changed via Microsoft's Windows Control Panel. Select the "International" icon then click on either "date" or "time".

## **Deleting Text**

To delete one character at a time:

- \* Press Backspace to delete the character to the left of the insertion point.
- \* Press Delete to delete the character to the right of the insertion point.

To delete more than one character:

- 1 Select the text you want to delete.
- 2 Press Backspace or Delete

Or choose 'Cut' from the edit menu to place the text onto Clipboard.

Or choose 'Delete' to delete the text, but leave the Clipboard contents intact.

## Related Topics

Copying, Cutting, and Pasting Text

# **Disconnecting from the Database**

Disconnecting from the database is not available on this release of the Orion Query Editor.

# **Executing a Query**

To Execute a query:

- 1 Make sure the query is in the current pad.
- 2 Choose 'Execute' from the database menu.

Related Topics

Identifying Yourself as a User

# **Exiting from the Query Editor**

To Exit from the Orion Query Editor:

- \* Choose 'Exit' from the file menu.
- \* Choose 'Close' from the Query Editor's system menu.

## **Finding Text**

To find specific characters or words:

- 1 Move the insertion point where you want the search to begin.
- 2 Choose 'Find' from the search menu.
- 3 Type the characters or words you want to find.
- 4 Choose 'Case Sensitive' to find text with matching cases only.
- 5 Choose 'Next' or 'Previous' to specify the search direction and start the search.

Next time, you need only choose 'Next' or 'Previous' from the search menu to find the next occurrence, the Query Editor remembers the characters you want to match.

# **Formatting Text**

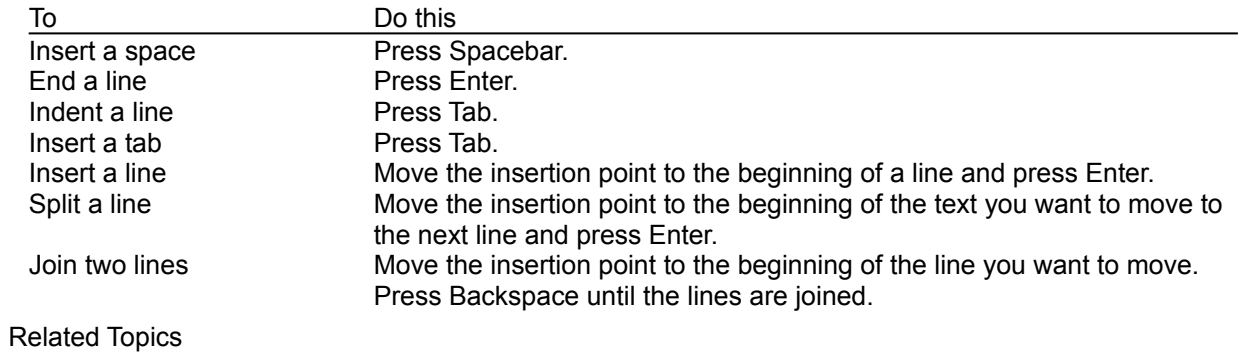

Copying, Cutting, and Pasting Text

## **Identifying Yourself as a User**

You must identify yourself with your user name and password before you can execute a query:

- 1 Choose 'User' from the database menu.
- 2 Type in your user name (the system administrator's user name is SYSTEM).
- 3 Press Tab.
- 4 Type in your user password (the system administrator's password is ORION).
- 5 Choose 'OK'
- Related Topics

**Executing a Query** 

# **Opening Existing Text Files**

The Orion Query Editor works with text (ASCII) files only. You can open any text file less than about 30K in size.

To open an existing text file:

- 1 Choose 'Open' from the file menu.
- 2 Enter the filename.
- 3 Choose 'OK'.

Related Topics

**Creating New Pads** 

# **Printing the Text in a Pad**

To print one copy of the current pad:

\* Choose 'Print' from the file menu.

Related Topics Changing Printers and Printer Options

# **Saving the Text in a Pad**

To save changes to the current pad:

\* Choose 'Save' from the file menu.

To save a new (untitled) pad or the current pad under a new name:

- 1 Choose 'Save As' from the file menu.
- 2 Enter a filename.
- 3 Choose 'OK'.

## **Starting the Database**

To start the database:

\* Choose 'Start' from the database menu.

If the Orion Database Administrator has not yet been loaded, it will now be loaded and the database started. If the Orion Database Administrator has already been loaded, start merely brings its window to the top of the screen.

# **Undoing Edits**

To undo your last edit:

\* Choose 'Undo' from the edit menu.

## **When Your Answer Will Not Fit in a Pad**

If the result of a query exceeds the storage capacity of a pad, you will be prompted with a standard "save as" dialog box and be given the opportunity to save the data to an MS-DOS file or delete it.

## **Wrapping Text**

To wrap text:

\* Choose 'Word Wrap' from the edit menu. When word wrap is on, the entry in the menu will be checked.

To cancel word wrapping:

\* Choose 'Word Wrap' from the edit menu again. When word wrap is off the entry in the menu will not be checked.

Related Topics

Formatting Text

current pad

The separate and independent edit window within the query editor which currently has the input focus.

## pad

A separate and independent edit window within the query editor. While multiple pads can exist within the Query Editor at one time, only one pad can be current at one time. The current pad has a highlighted caption bar. Pads can be minimized into icons.

## pad icon

When a pad is minimized, it is displayed as an icon at the bottom of the Query Editor window.

scroll bar

A bar that appears at the right and/or bottom edge of a window whose contents aren't completely visible. Each scroll bar contains two scroll arrows and a scroll box, which allow you to scroll within the window or list box.

user profile

Certain system parameters can be customized by the user. These settings are found in the file win.ini.